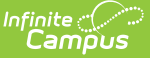

## **Special Ed Process Alert Messages**

Last Modified on 04/01/2025 2:03 pm CDT

Tool Search: Process Alerts Messages

Message templates are created in the Messages tab using the WYSIWYG editor. Message templates are required to determine rules and schedule alerts to be sent to special education case managers.

A message is only sent once per student, per rule. To send multiple notifications for the same alert, separate rules must be created (e.g., a rule to notify two weeks prior to an event and a separate rule to notify one week prior to an event).

Infinite Campus recommends that process alert messages contain at least the fields that autoinsert a student's name, grade and school for identification purposes.

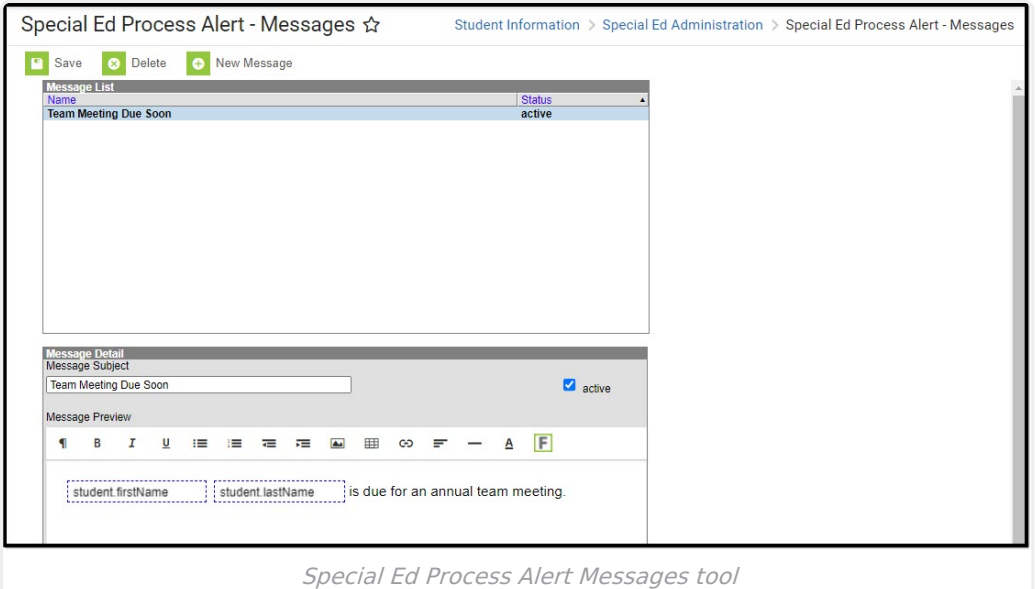

See the Special Ed [Process](http://kb.infinitecampus.com/help/special-ed-process-alerts-tool-rights) Alerts Tool Rights article for information on the tool rights needed for this tool.

## **Create a New Process Alert Message**

- 1. Select the **New Message** icon. The **Message Detail Editor** will appear below.
- 2. Enter the subject of the message in the **Message Subject** field.
- 3. Enter the content of the message in the **Message Preview** field.

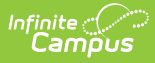

- 4. Select the **Insert/Edit Campus Field** icon to choose the desired Campus fields.
- 5. Select the **Communication Language**.
- 6. When finished, select the **Save** icon.

After the message has been created, establish [Rules](http://kb.infinitecampus.com/help/special-ed-process-alerts-rules) for the message.

When selecting a Campus field, specialedMessenger.current.plan.start and specialedMessenger.current.plan.end will pull the most current locked Plan based on end date and specialedMessenger.previous.plan.start and specialedMessenger.previous.plan.end will pull the second most current locked Plan based on end date.